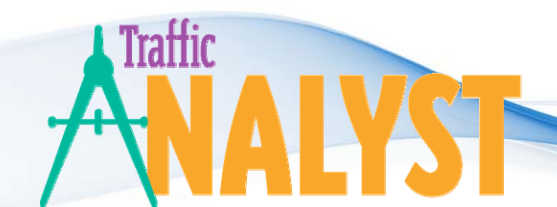

OnTraQ gives you visibility and insight into the key metrics you need to keep your call centers running at a high level of performance. You view the information you need, when you need it, and then can make the timely adjustments to meet your performance objectives.

**ONTRAQ DISPLAYS & REPORTS**

OnTraQ includes a variety of displays and reports. From a single portal, users view real-time and historical reports and also reports for multiple call centers. Real time displays include:

- Agent Status
- Service Group (RCG/Queue) Status
- Life of Call
- Agent Activity Log
- And more.

The Report Options selections allow you to craft the exact information you want for tabular and graphical reports:

- Dates
- Time periods
- Report detail
- ANI/DNIS
- Data groups
- Chart style
- And more.

OnTraQ also provides complete control over how panes are organized. Each pane can be nested inside the OnTraQ window or docked independently outside of it. This allows you to turn any pane into its own independent display, permitting you to keep an eye on key performance indicators while multi-tasking on other work. Show any status display on a full graphic, high definition wallboard display for the entire call center team to view. Clearly, OnTraQ is highly customizable, both in terms of content included and the layout structure.

This document contains samples of OnTraQ's real-time displays and reports:

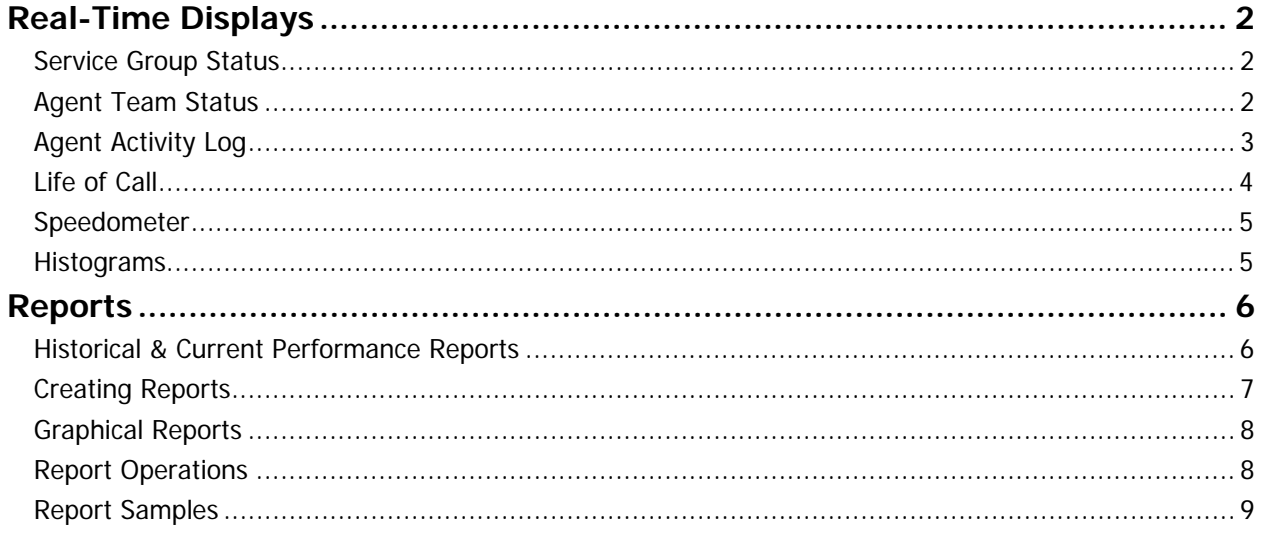

# <span id="page-1-0"></span>**Real-Time Displays**

With OnTraQ's real-time displays, call center managers of all levels keenly focus on their particular issues and take timely, targeted actions that materially and positively affect their personal performance and that of your call centers.

## *Service Group Status*

The Service Group Status includes metrics for Answer Performance, Queue Status and Agent Status. Any column or set of columns can be removed to increase focus on areas of particular interest. Various gauges are available for the data elements in the Service Group Status, creating at-a-glance displays of key performance indices. This feature of OnTraQ helps users drill down into service levels for different service groups (queues). One service group may be struggling to meet service goals because several agents from that group recently left the company. Service levels as a whole may appear low because too many agents are unavailable for a time period. However, when able to drill down to specific service groups, the user finds where the problem is more easily.

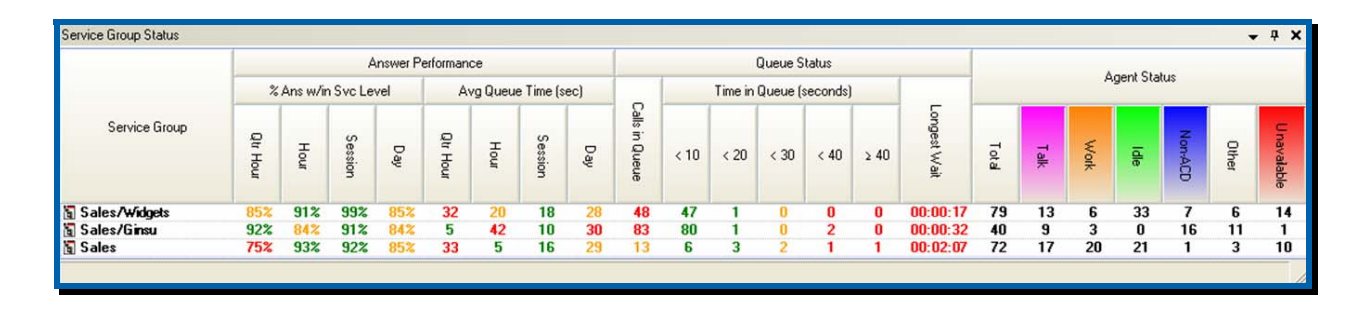

# *Agent Team Status*

The Agent Team Status shows the state of each logged in agent and how long they have been in that state. The display highlights the Service Group (queue) that each agent in Talk state is servicing. Viewed from afar one sees a bar chart reflecting the relative quantity of agents in each state. With this feature all agents are viewed, or a supervisor selects only the applicable agents that he or she supervises.

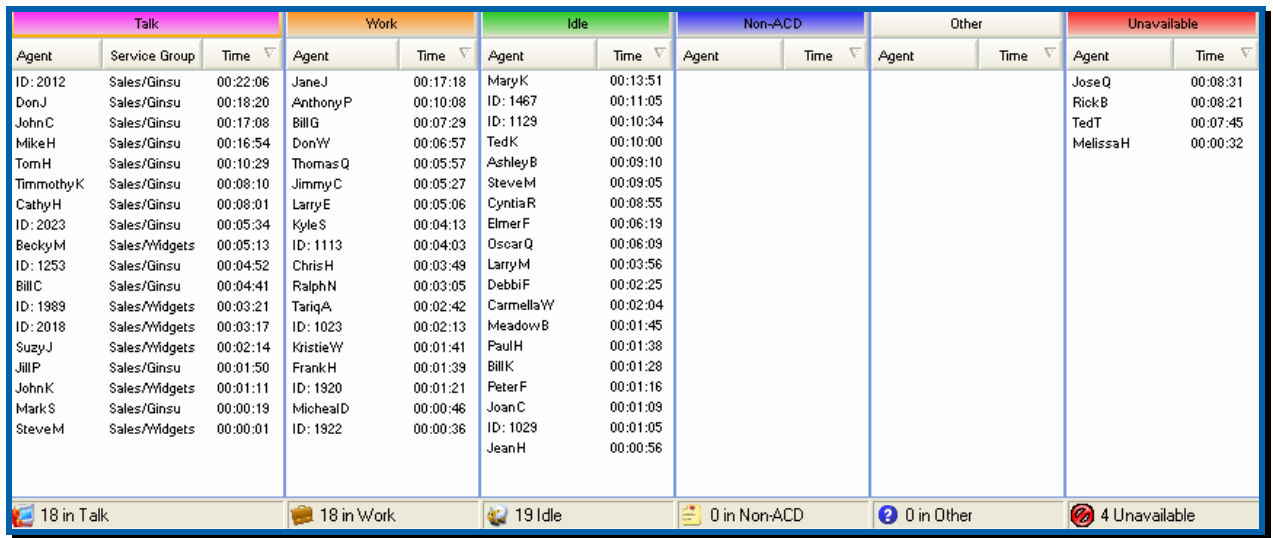

# <span id="page-2-0"></span>*Agent Activity Log*

The Agent Activity Log shows the sequence, duration, start time and end time of the activities for a particular agent, with an agent's current state listed on top in the default settings. The example below has the data sorted by Start Time. As with other OnTraQ reports, users have the ability to view only the data columns that they are interested in viewing.

The Activity Log tracks not only the chronological flow of states for an agent, but also provides details regarding inbound and outbound calls – both on the ACD extension and an agent's second line (if applicable). In the example, note that when outbound calls are made, OnTraQ lists the number dialed, as seen below for both main line and  $2^{nd}$  line calls. In addition to standard analytics, this log also shows the service group or queue that calls came from. The agent below answered a call from the MUST ANSWER queue at approximately 1:40 PM. Customers may define alarm thresholds that are also clearly shown in the Activity Log. Notice the alarm showing this agent was on a Non-ACD call for over 45 minutes, ending at 3:21 PM. Also,

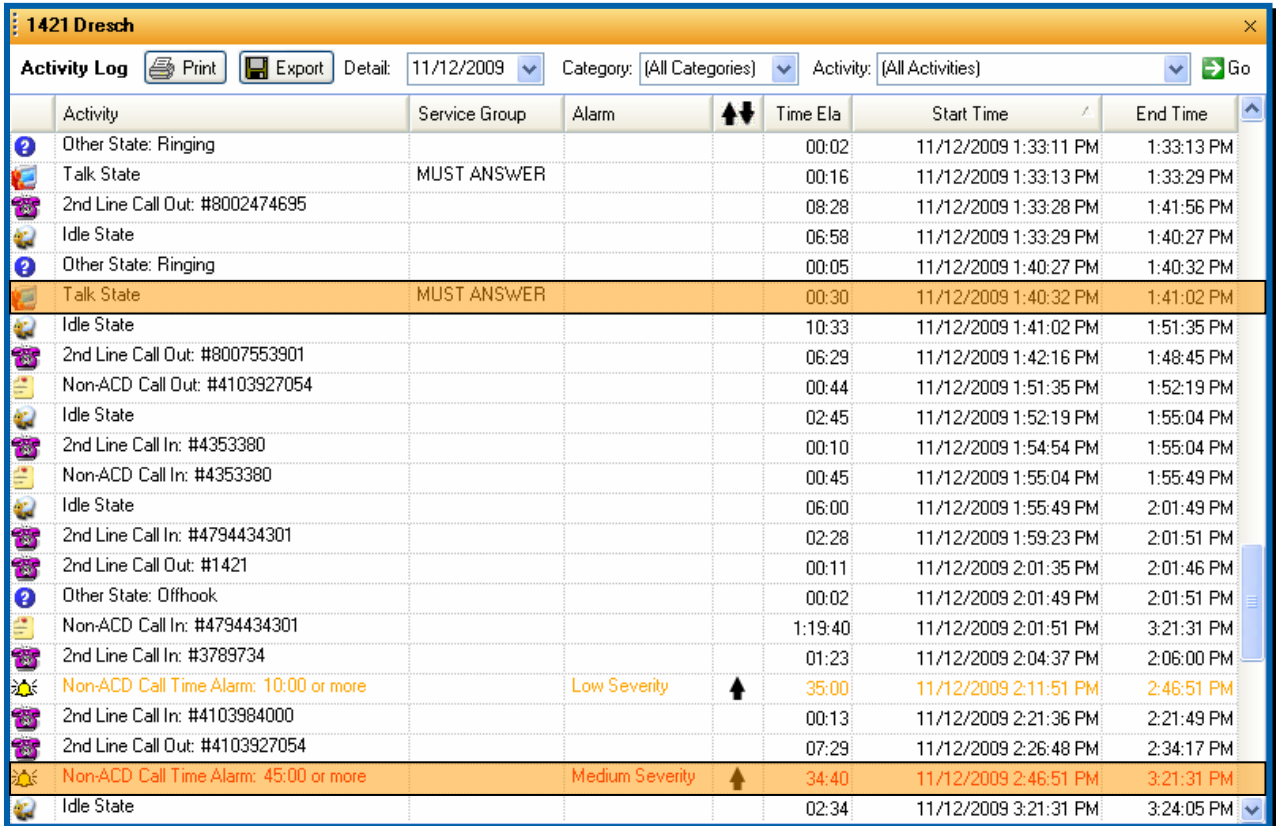

## <span id="page-3-0"></span>*Life of Call*

Life of Call displays a real-time chronology of call activity for an Agent, Agent Team or Service Group (queue). It shows you detailed information about each activity state the call progressed through, such as In Queue, Talking, On Hold, Transferred and more. Users drill deeper into situations by filtering the data for specific activities, dates and/or times.

In the example below for Agent 1406 Baumann, the call at 1:18 PM highlights a call between two monitored agents. Baumann placed a non-ACD outbound call on her ACD extension (3533). She dialed Dresch on her second line (1421). The Life of Call display clearly shows the Outgoing Non ACD Call and the Incoming Non ACD Call 2nd (where the "2nd" designates the activity on the second line).

Also, notice that the call received at 3:25 PM was placed on Consult Hold twice. The first time, this agent consulted with a coworker (extension 1410) and then returned to the original caller. Shortly after this, the call was put on Consult Hold again before being successfully transferred to extension 1402.

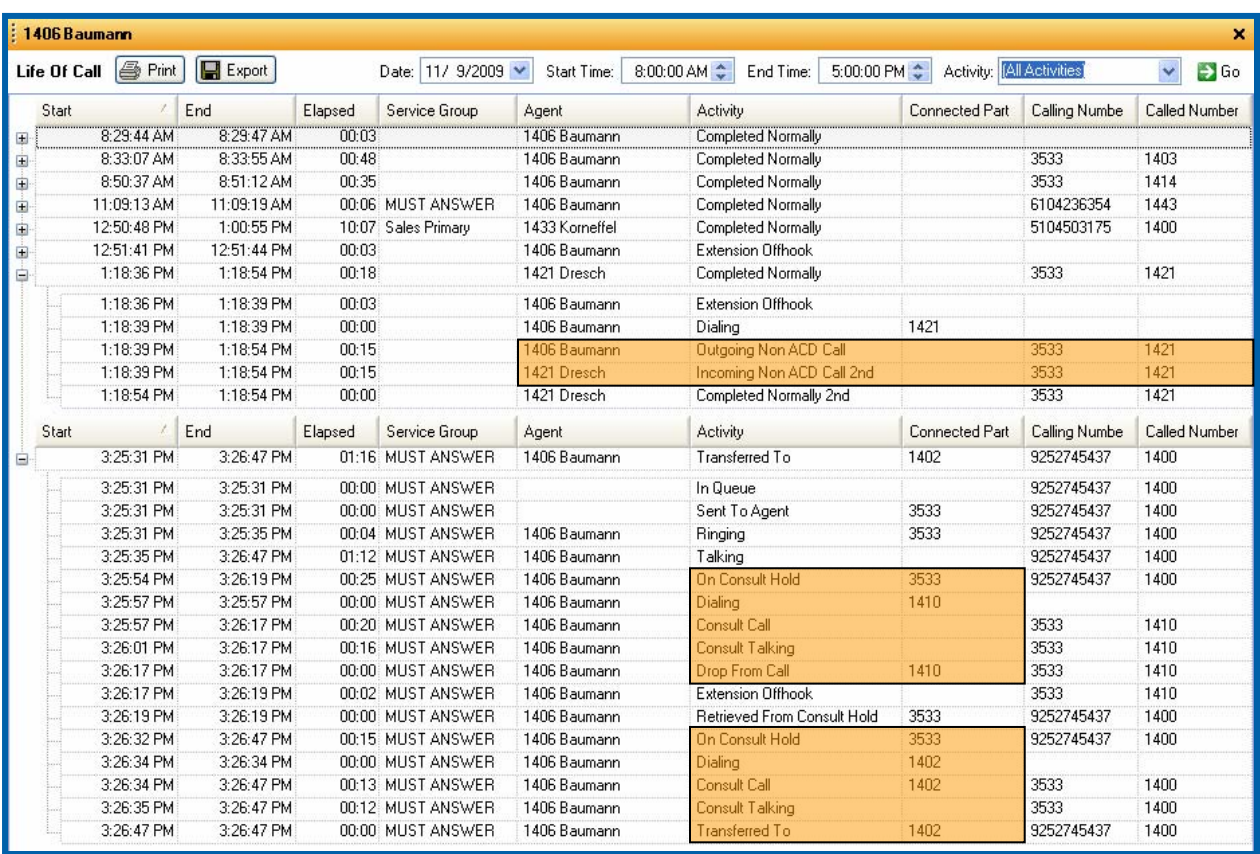

#### <span id="page-4-0"></span>*Speedometer*

OnTraQ gives you a variety of ways to display information in graphic form. One of the real-time displays is the speedometer graph. You choose the metrics to be graphed. The sample below shows there are currently 39 calls in queue. The Options menu allows the user to set the maximum value shown on the speedometer.

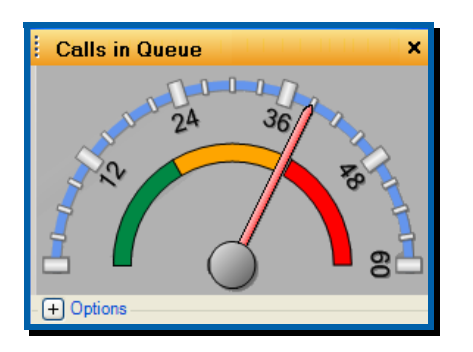

## *Histograms*

Another real-time display is the histogram. There are two types of histograms in OnTraQ. Single-State Histograms display the selected data item color-coded with the appropriate Alarm Color to represent the alarm state it is in. Multi-State Histograms display agents and the work states they are in. The Options menu allows the user to set the frequency, time range and chart type. Three examples are illustrated below. The top picture is a Multi-State histogram while the other two are Single State.

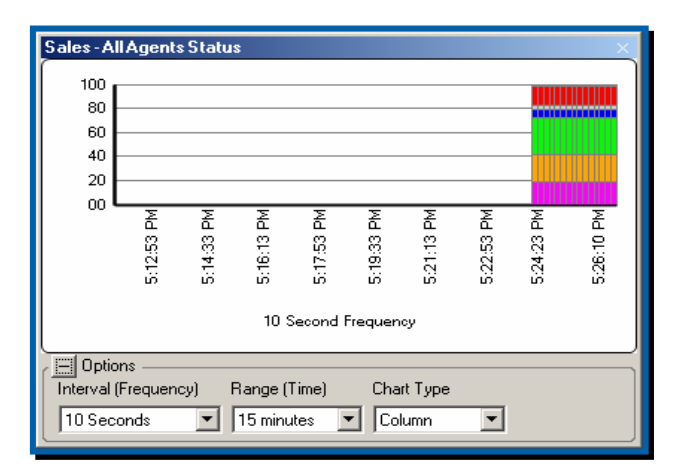

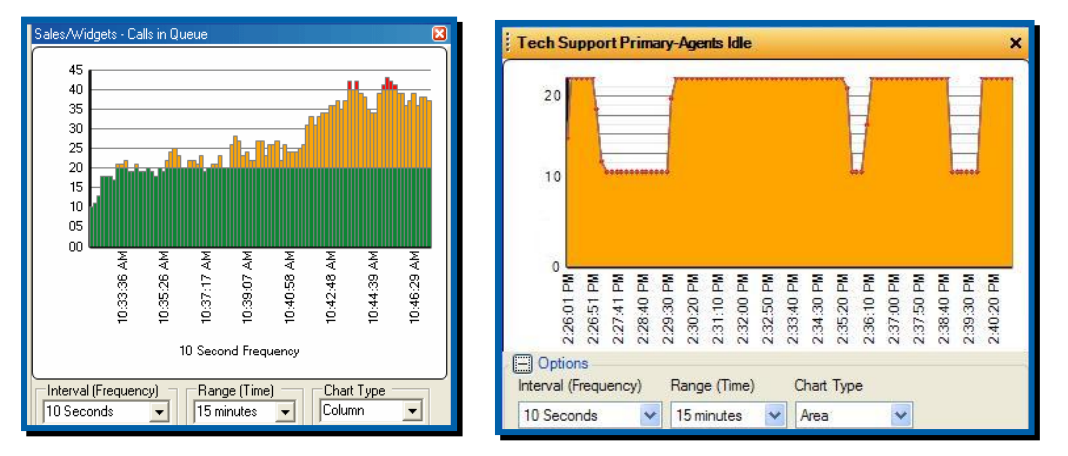

# <span id="page-5-0"></span>**Reports**

# *Historical & Current Performance Reports*

OnTraQ includes both Historical and Current Performance Reports. Current reports display current data in a dynamic fashion, including rolling totals for hours, quarter hours, sessions, and days. Current Reports will update their displays in real-time to reflect changing data. As shown below, both types of reports are available via the same OnTraQ interface. In this example, the user is selecting a Current Performance Report for the Agent Team Customer Service. The user has selected a Personal Report, meaning a report format that the user has previously defined and reserved for their personal use. The name of the report the user is selecting is Agent Status.

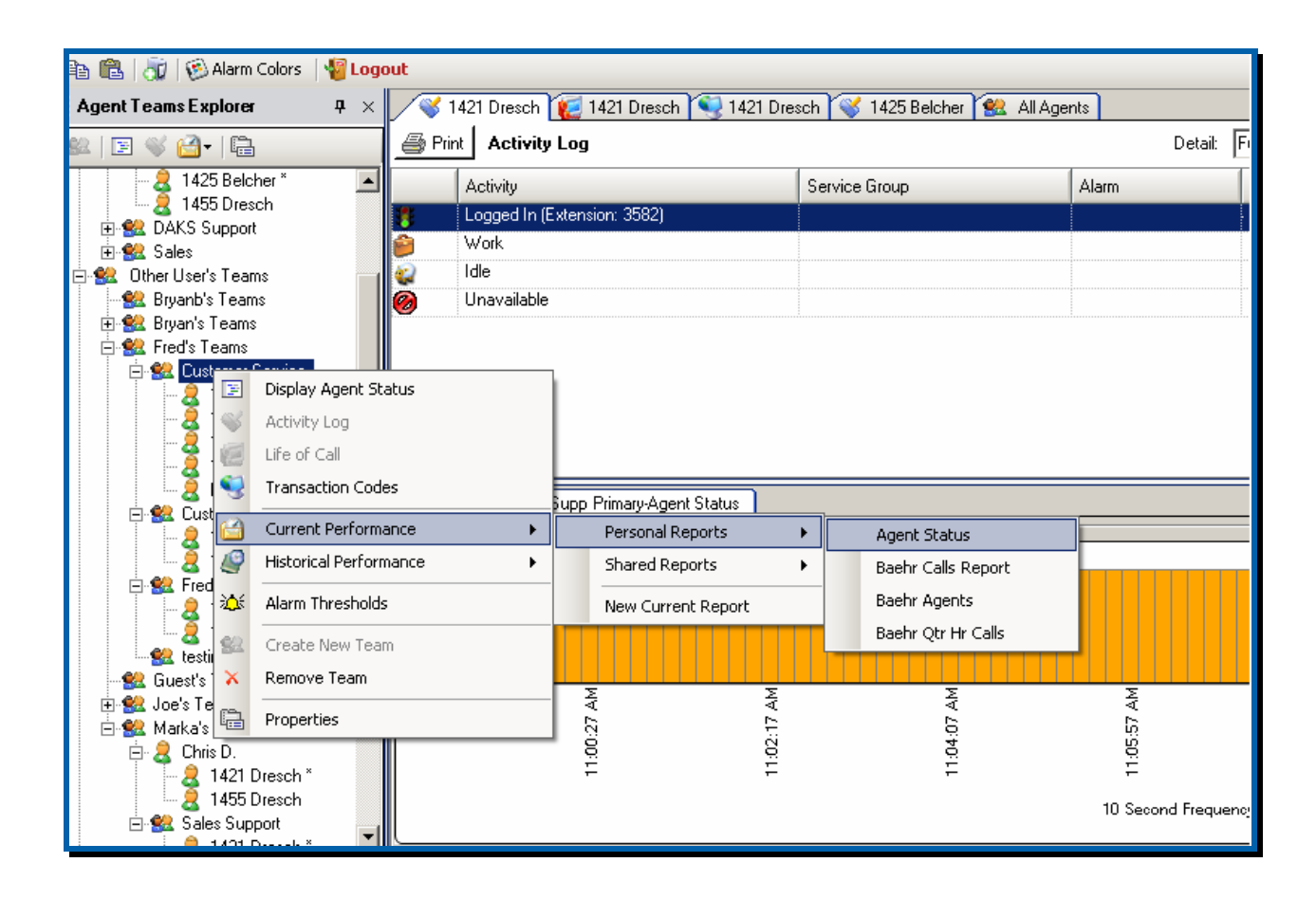

# <span id="page-6-0"></span>*Creating Reports*

You can choose to design a new Current or Historical report. The variety of reports you create is limited only by your imagination. You choose to create and display reports for your Service Groups, Service Group Pools, Agents and Agent Teams. The Options screen allows you to craft the exact information you need – dates, time periods, report detail, service groups, ANI/DNIS, data groups, chart style and more. You customize performance report templates to create scorecards tailored to the needs of each supervisor and manager. Additionally, you manipulate the columns in a report. You drag and drop columns to rearrange the report display or choose to hide columns.

The example below shows a daily performance summary for agents from the STL Solution Support team. The report has weekly totals, as well as the option to view hourly details, and includes only the columns of data that the user was interested in. The user could quickly modify the report by making changes in the Options window and hitting the Display button. For instance, if you decide you want to see data for the past month, change the Date Selection dropdown option from Week(s) to Months(s). Or, maybe you want to see quarter hour detail, check the Report Detail Quarter Hour checkbox. You can save your changes in new template by entering a new name in Save As box and hitting the Save button. Or, simply hit the Display button and the new report will automatically display.

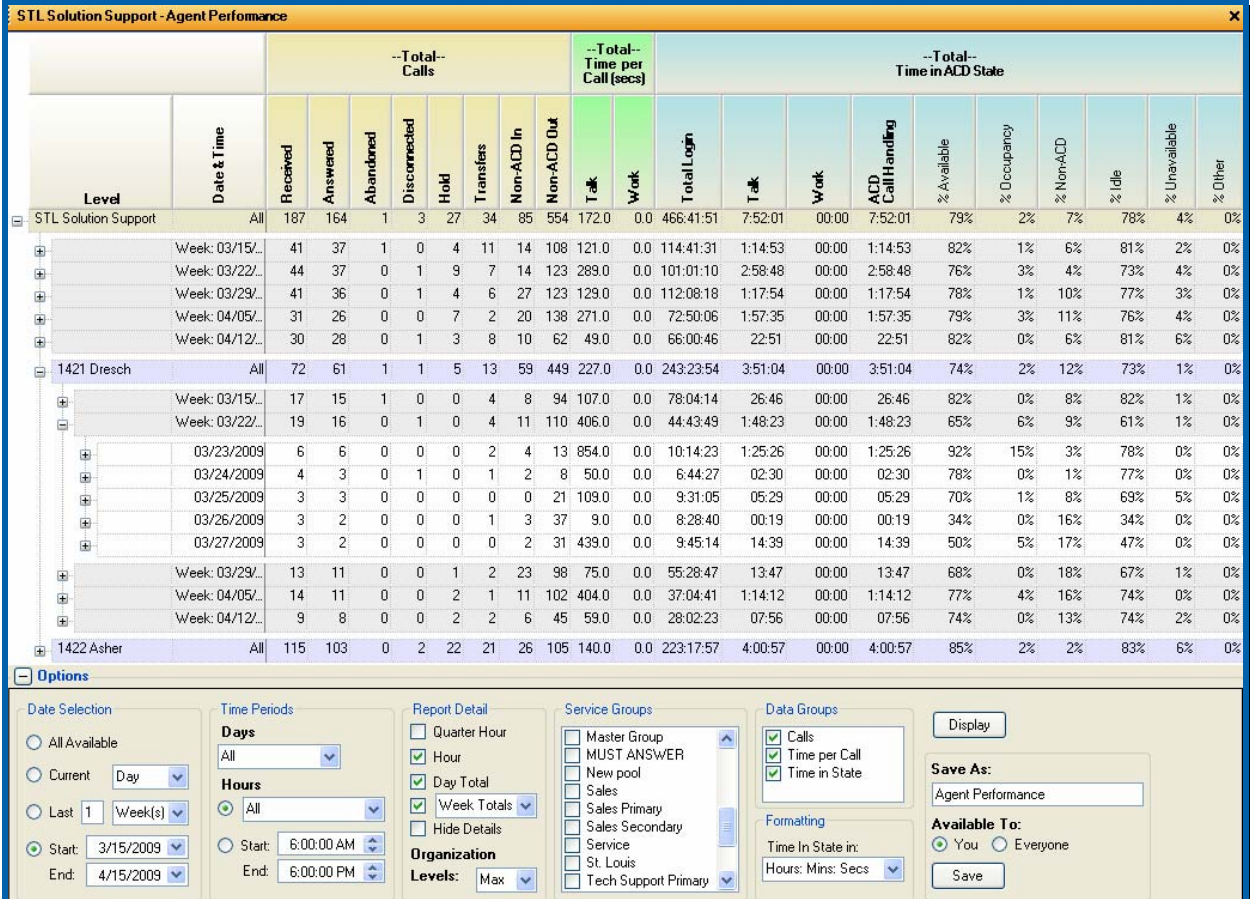

## <span id="page-7-0"></span>*Graphical Reports*

In addition to creating tabular reports, OnTraQ supports graphical reports. You have complete control of the data points to include in the graph. The report below, for example, gives an hourly team performance summary for March 23<sup>rd</sup>. Users have the option to select one specific field to chart or as many as they wish. Users may also select their chart style – such as line, column, area, stack area and more.

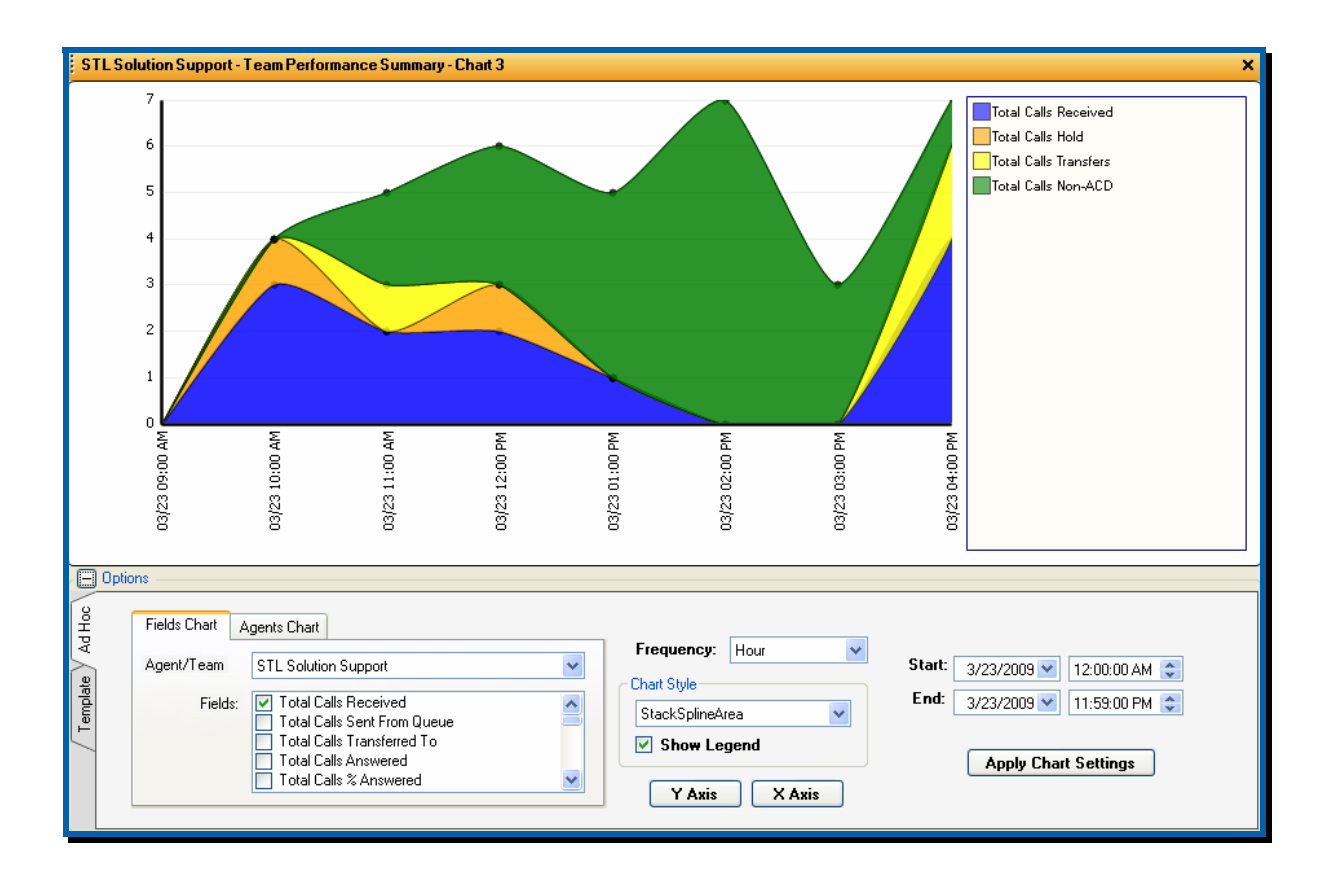

# *Report Operations*

Once you customize a report, OnTraQ provides many report options.

- Save You may save your report design as a template only available to you in the future or available to everyone who uses OnTraQ.
- Export You can export the report data in four formats an Excel spreadsheet format (.xls), Adobe Acrobat (.pdf), XML paper (.xml) or OnTraQ's own report format (.otr).
- Schedule You can schedule reports to be generated at a later time and date. The reports may also be automatically e-mailed to a set of recipients.
- Print You may print your reports to a local printer.

## <span id="page-8-0"></span>*Report Samples*

With the unlimited options to tailor reports, it is impossible to provide a complete list of reports. The sample reports below illustrate some options available to you in OnTraQ.

This report is an example of a quarter hour summary of Agent Team activity. It includes most of the data columns available. Note that the online report is interactive as the user can use tree control buttons (the plus or minus sign) next to the rows to expand or collapse data. When printed, all rows are expanded.

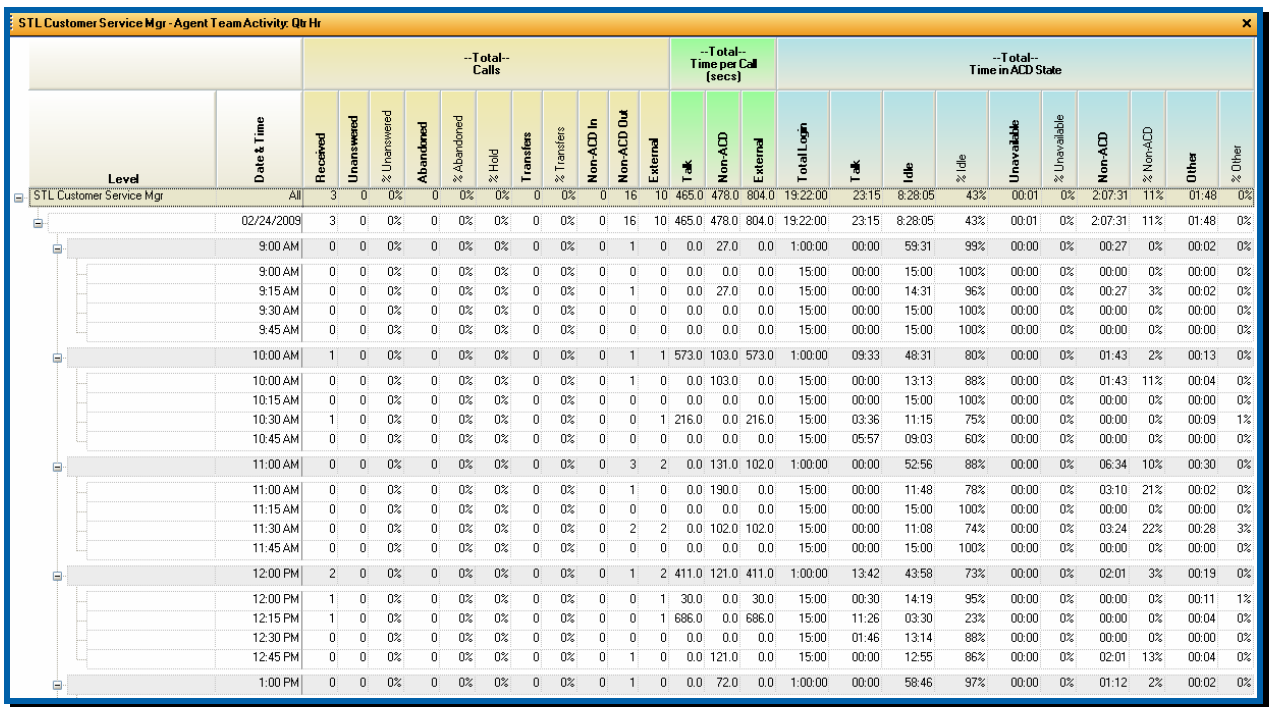

This report is an example of a daily summary of Agent Team activity. It includes only the Time in ACD State data columns.

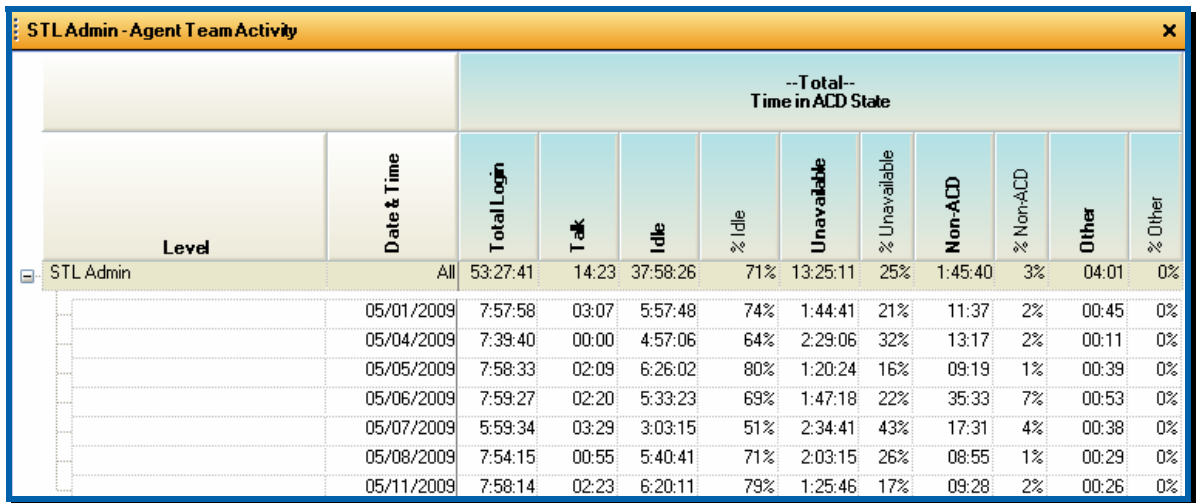

This report is an example of a monthly summary of Service Group activity and is broken out by week. The available data columns are very similar to Agent Team reports, but new Service Level columns are added.

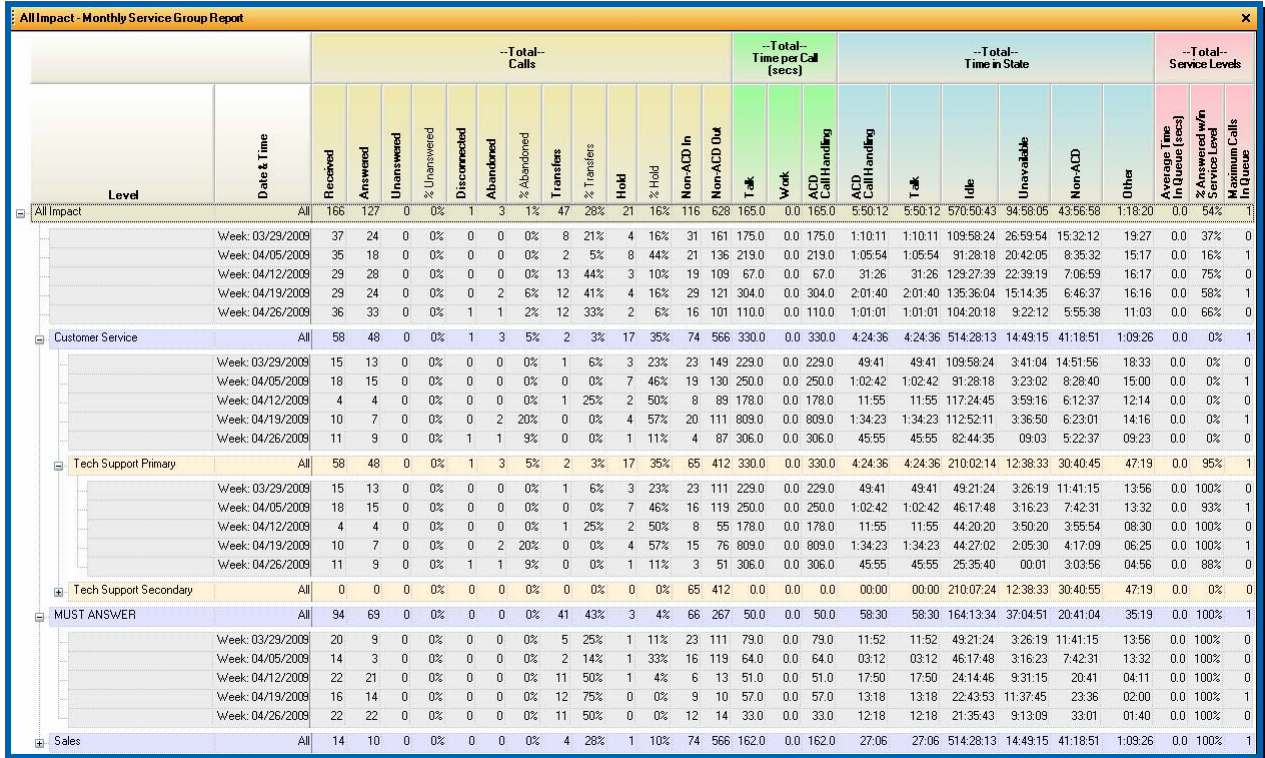

The report below provides a graphical display of the number of Calls on Hold, Calls Transferred, Calls Forwarded and Calls Picked weekly, from January through the middle of May. Users can drill down deeper by viewing Daily, Hourly, or Quarter-Hourly results for defined data selections.

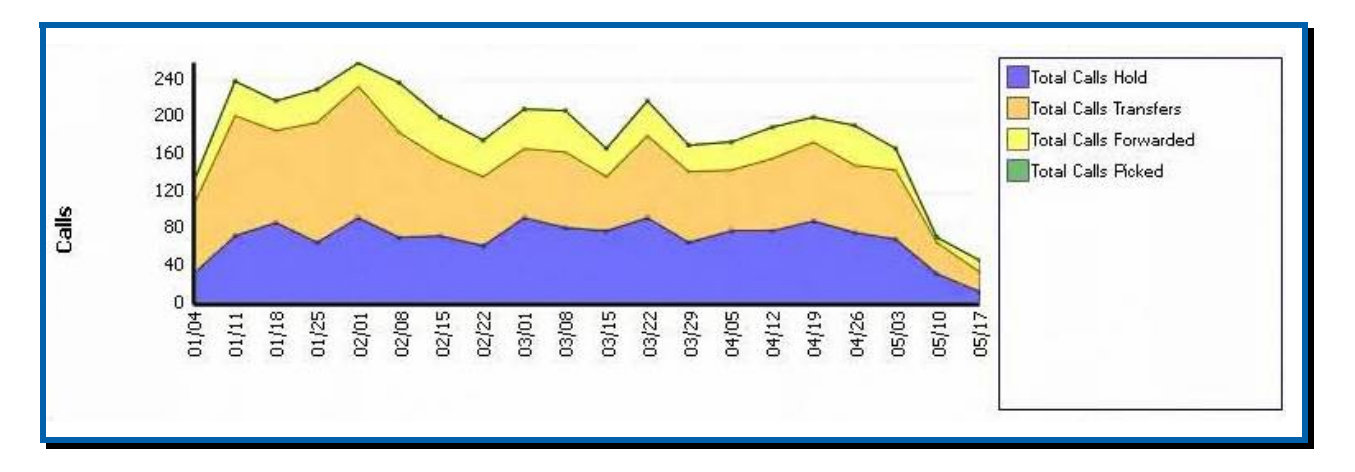